**Jak połączyć się z siecią**

## WiFi4EU

**PORADNIK**

1. Aby podłączyć się do sieci WiFi4EU na kompuetrze z systemem Windows 10, należy po uruchomieniu systemu kliknąć lewym przyciskiem myszy na Ustawienia sieci i Internetu. Podany element został zaznaczony na obrazku.

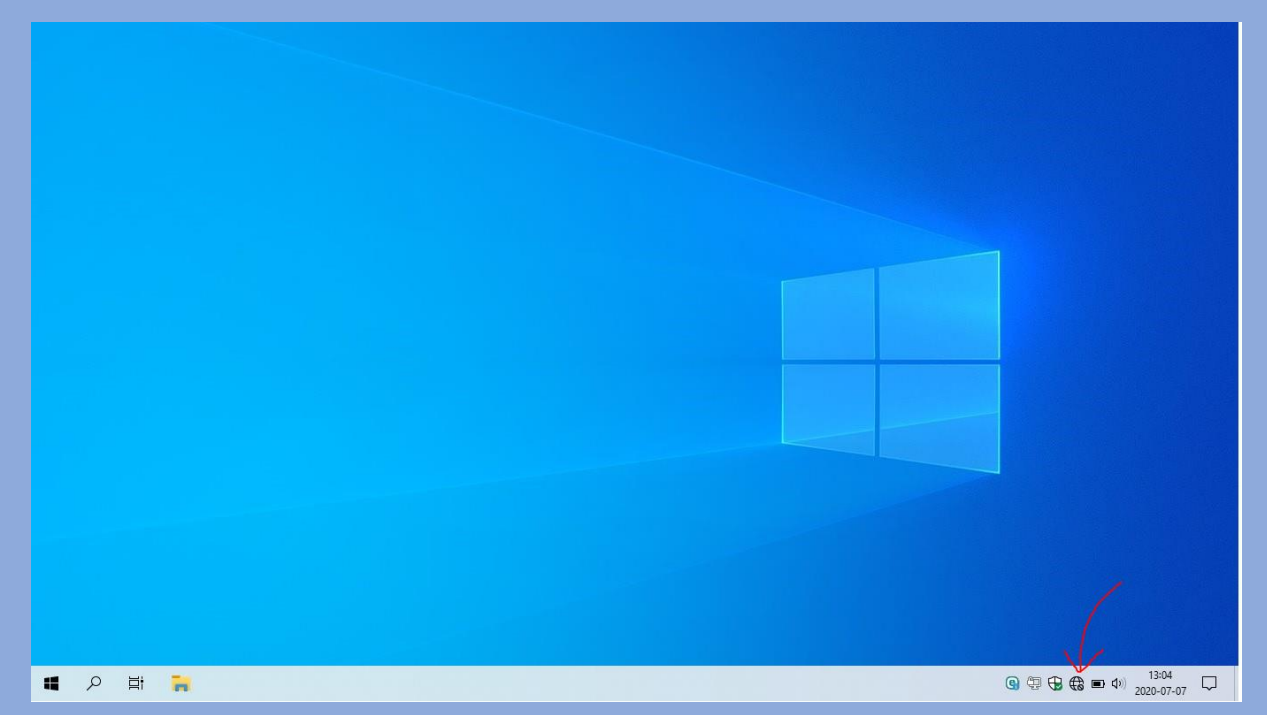

2. Spośród dostępnych sieci należy wybrać sieć: WiFi4EU.

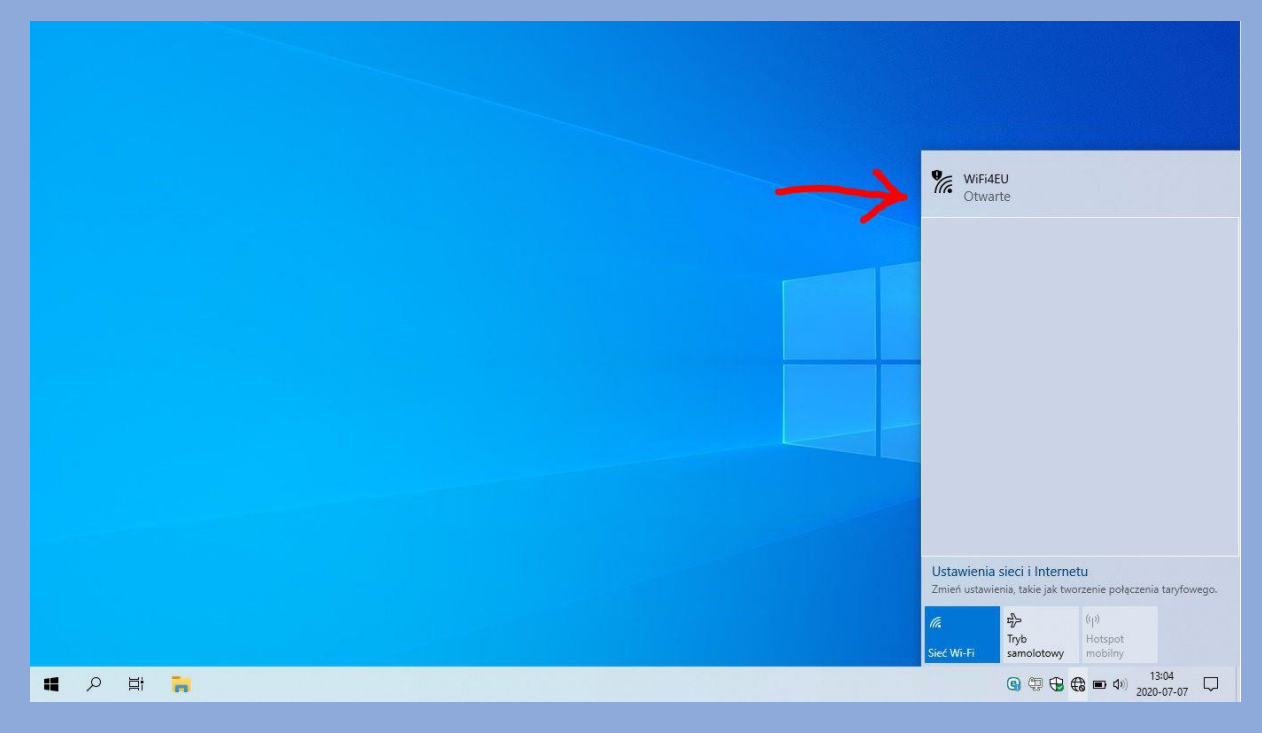

## 3. Należy kliknąć "Połącz".

Opcjonalnie możemy zaznaczyć pole "Podłącz automatycznie". Oznacza to, że gdy będziemy w zasięgu sieci, komputer będzie automatycznie łączył się z siecią WiFi4EU. Zalecamy wykonanie tej czynności.

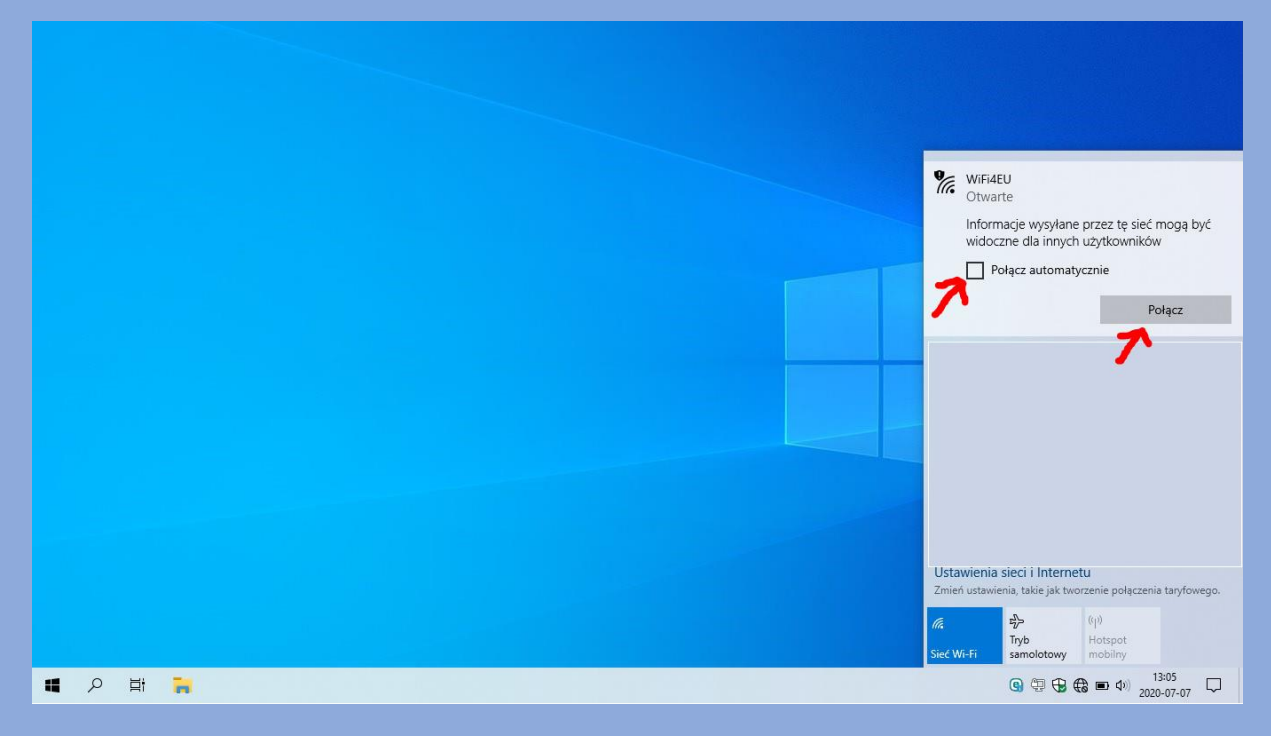

4. Komputer rozpocznie łączenie z siecią. Należy poczekać kilka sekund.

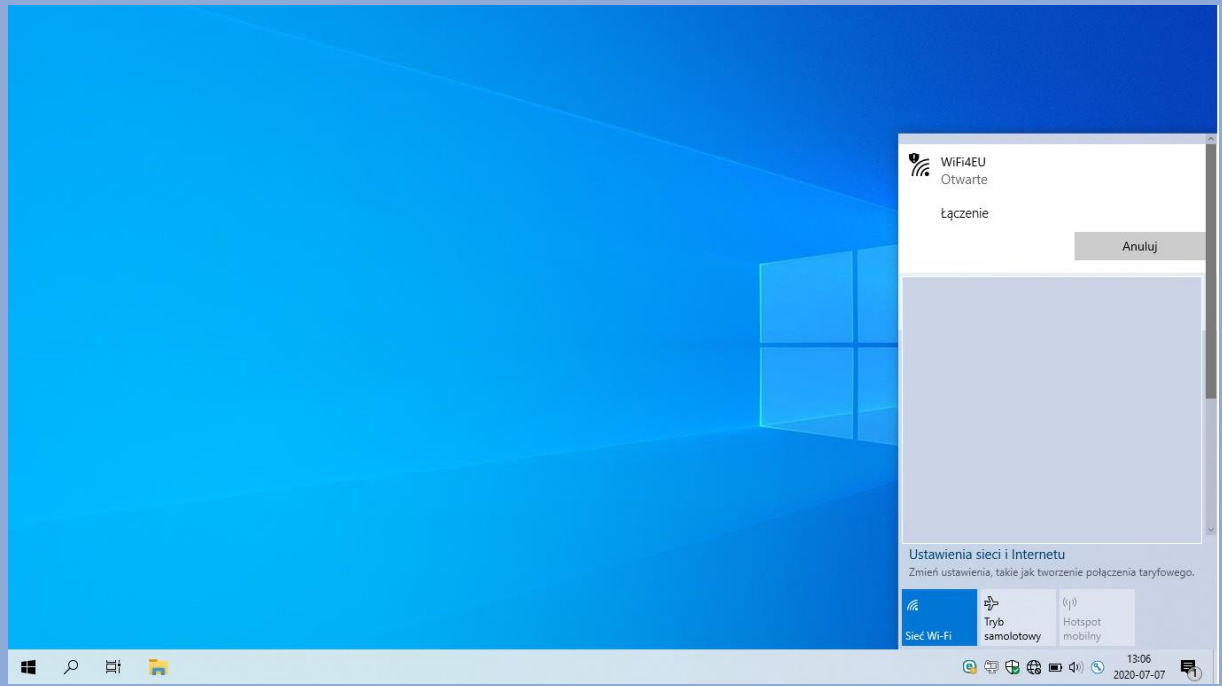

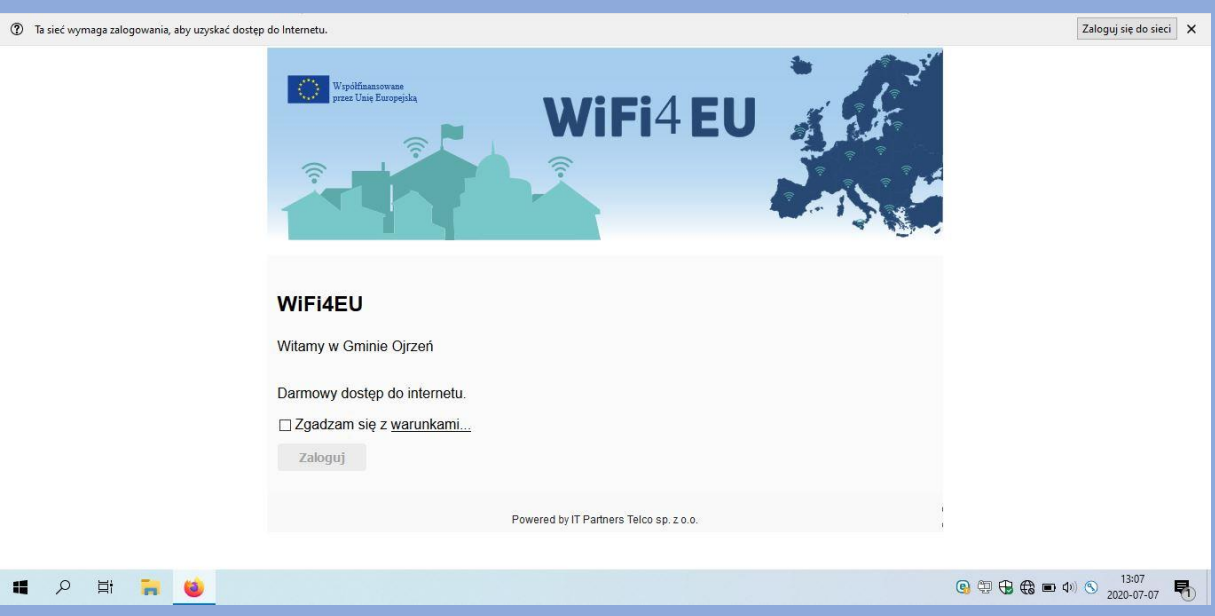

5. Następnie zostaniemy przekierowani do strony, na której musimy zalogować się do sieci.

6. Zgadzamy się na warunki umowy i klikamy przycisk "Zaloguj".

## Warunki umowy dostępne są również tutaj:

[https://ojrzen.pl/wp-content/uploads/2020/07/Warunki-umowy-korzystania-z-](https://ojrzen.pl/wp-content/uploads/2020/07/Warunki-umowy-korzystania-z-WiFi4EU.pdf)[WiFi4EU.pdf](https://ojrzen.pl/wp-content/uploads/2020/07/Warunki-umowy-korzystania-z-WiFi4EU.pdf)

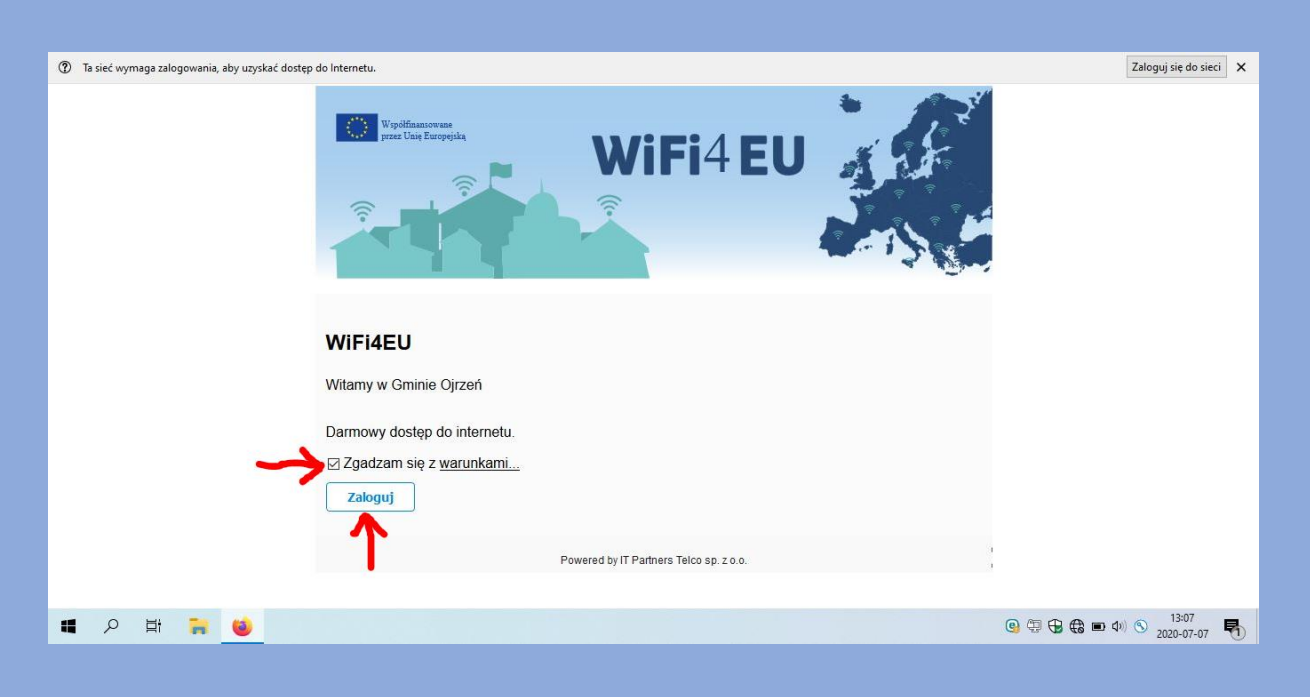

7. Otrzymujemy komunikat o prawidłowym zalogowaniu się do sieci.

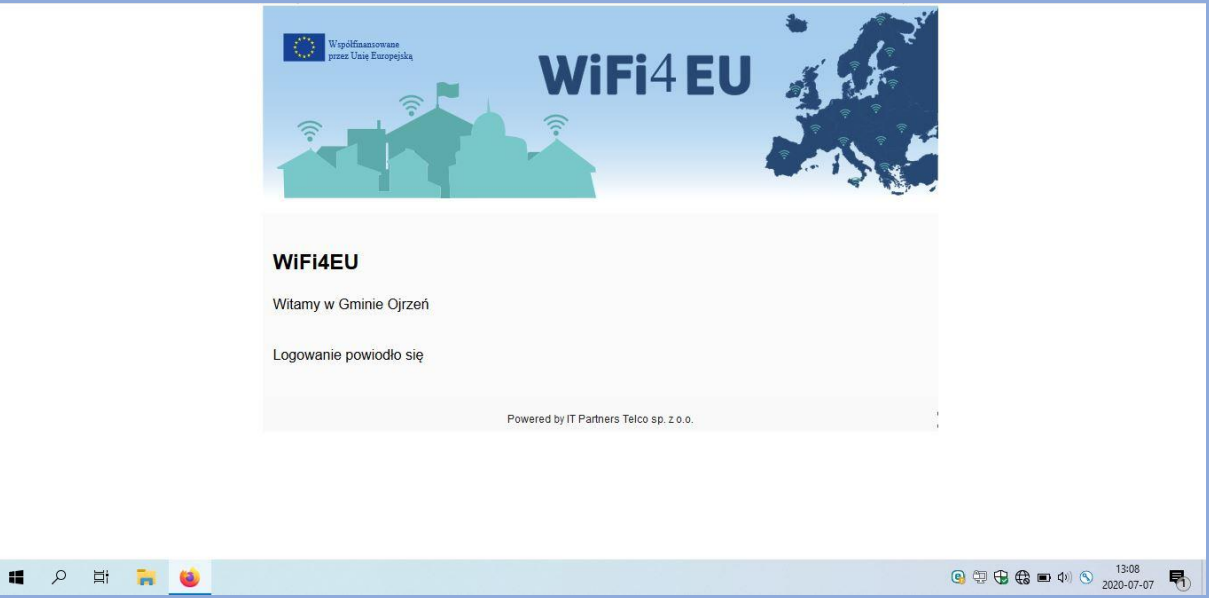

8. Połączenie do sieci WiFi4EU zostało zakończone sukcesem. Możemy w pełni korzystać z bezprzewodowego, darmowego i szybkiego dostępu do Internetu.

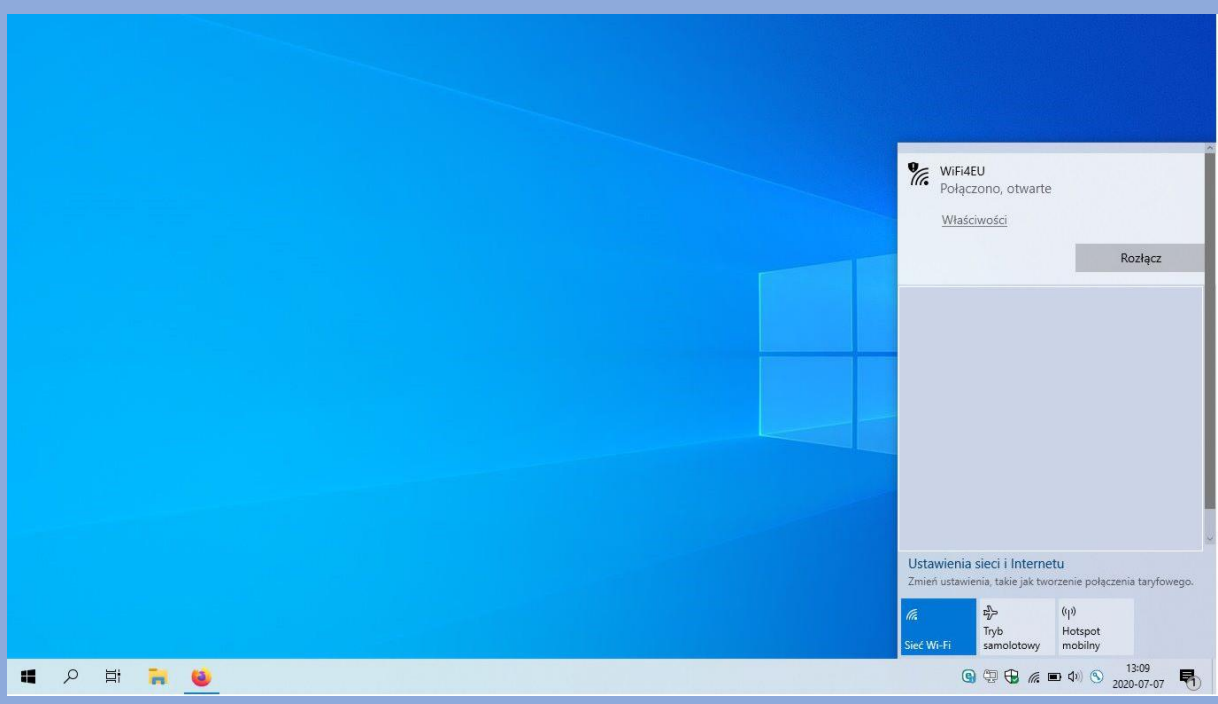